## eGO Academy

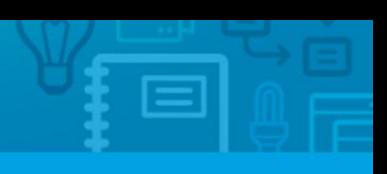

10 Essential Steps

## **Step 8: How to manually add Contacts**

Contacts are basically a record of an individual or company. Contacts can be a lead, a customer, a partner, a staff member, etc. Contacts can be added in one of two ways: manually or from leads.

..................................................................................................................................................................

To manually add a contact, take the following steps:

**1.** Click the '**Contacs**' tab. Then on the right sidebar, click '**Add new person**' or '**Add new company**';

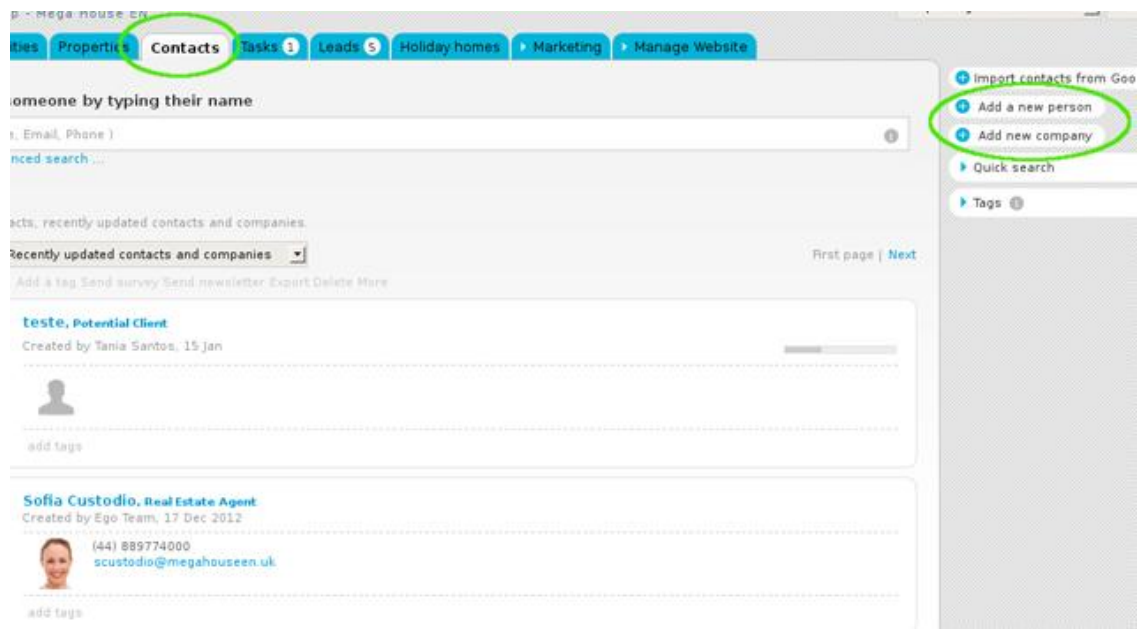

**2.** Complete the new contact form with all information details (first and last name, phone, email, date of birth, etc.);

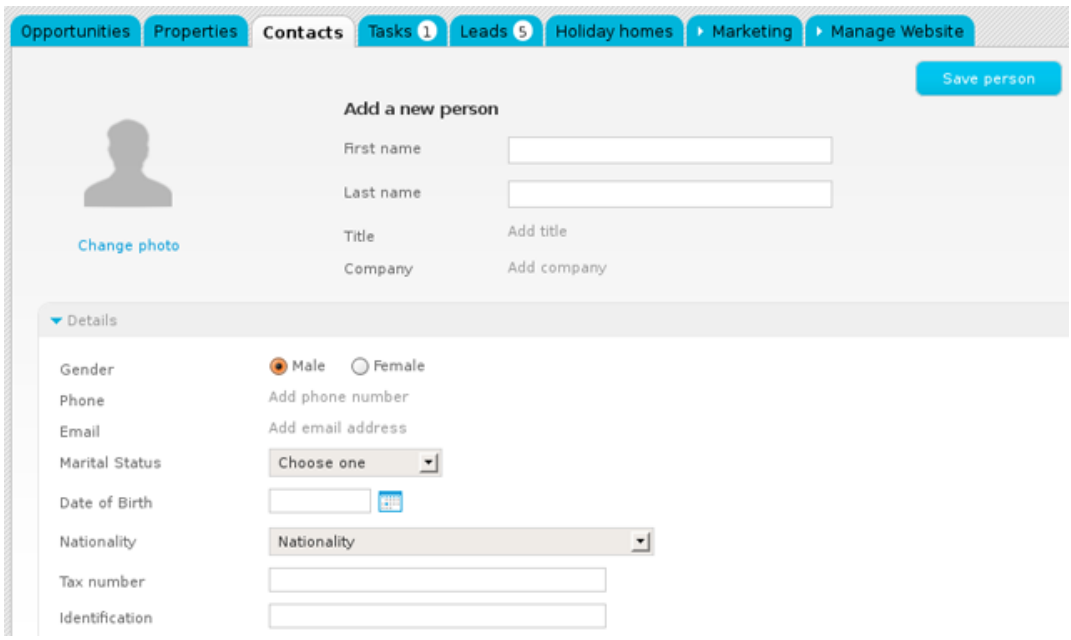

**3.** Set permissions for who can see this contact;

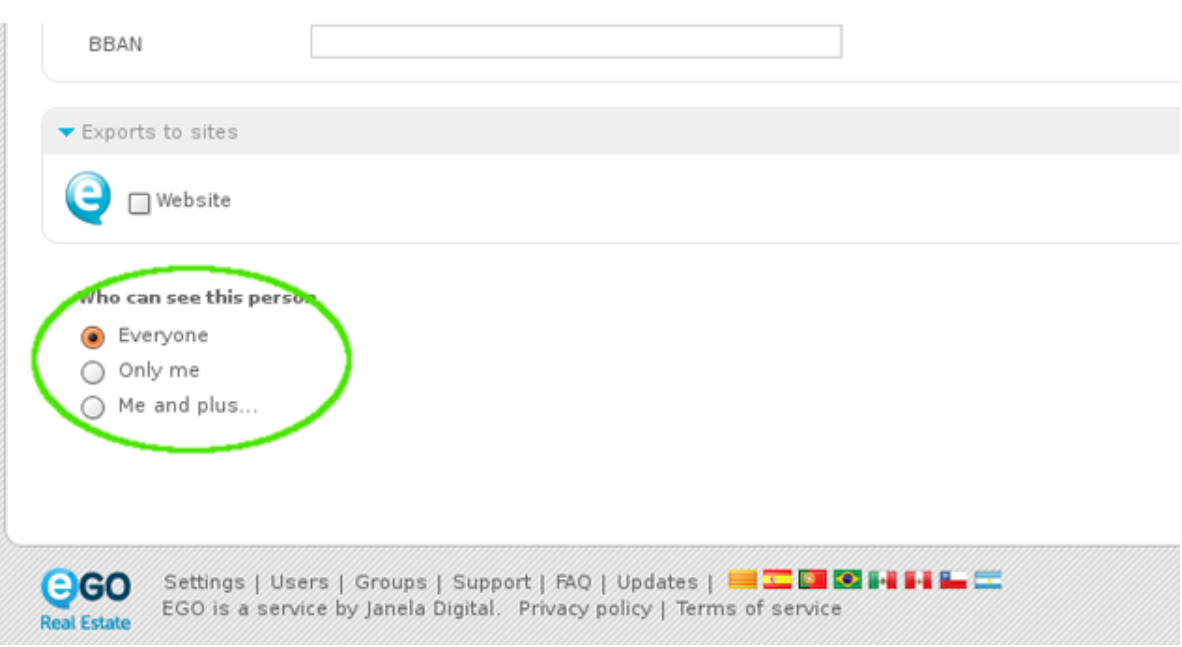

**4.** Another option available is '**Search contact on social networks**' (For a detailed explanation, see 'View profile on Social Media');

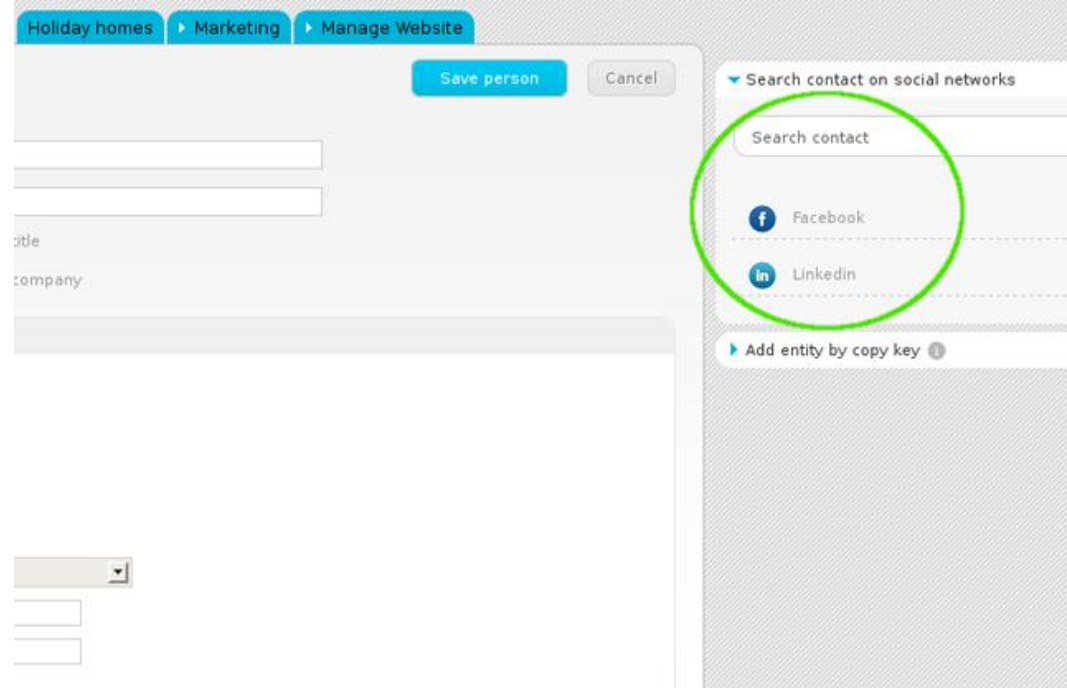

## **5.** Finally, click the '**Save**' button.

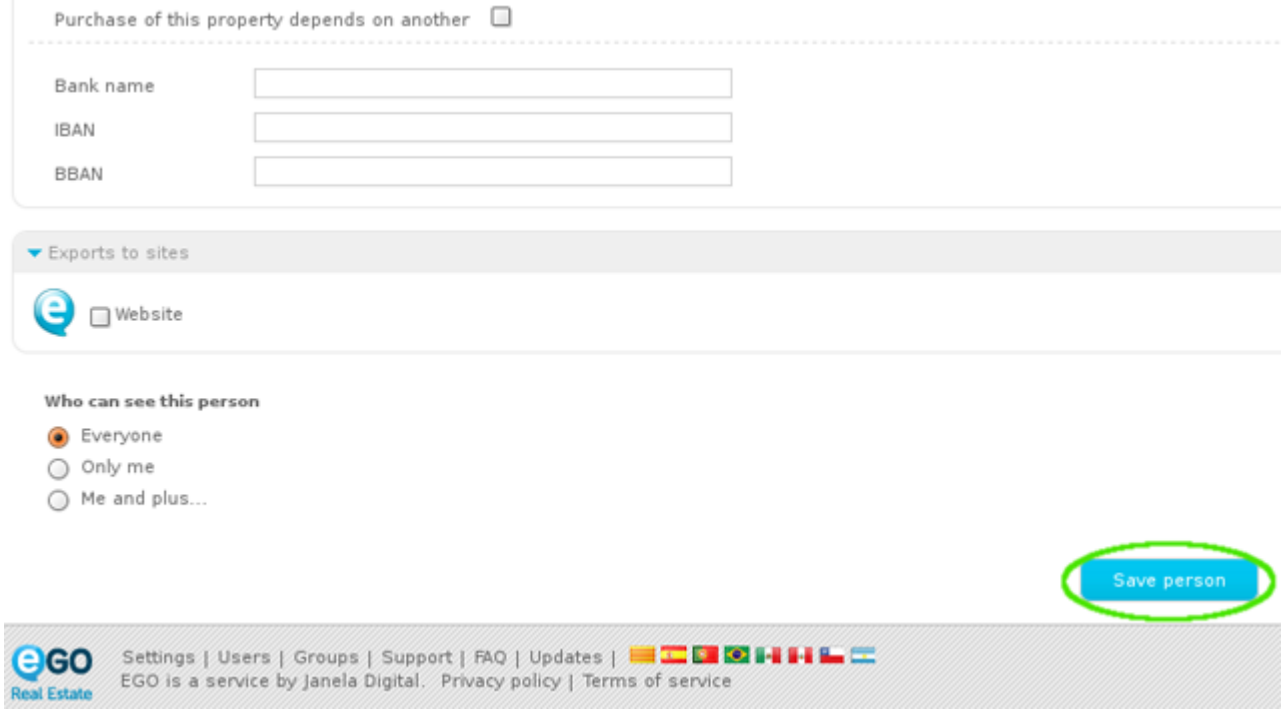

**6.** After completing these steps, the application manager is redirected to the form of the contact recently added. Other actions can be done to fully complete each contact, such as:

- Add notes, files and/or tags;
- Send surveys, add tasks, view properties associated;
- View notifications created and received, etc.

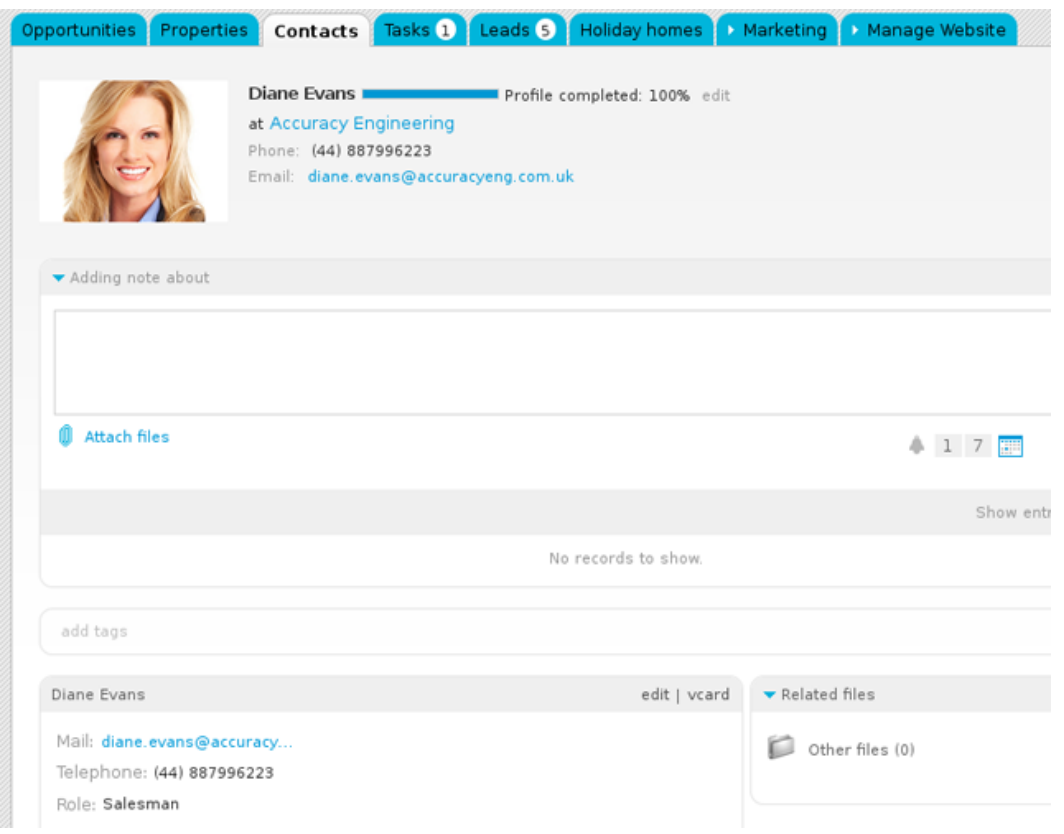

Learn more at: [http://academy.egorealestate.com](http://academy.egorealestate.com/)

..................................................................................................................................................................

**Questions:** [support@egorealestate.com](../Academia-Passo%201/support@egorealestate.com)